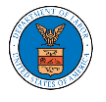

# HOW DO YOU ACCESS THE ORGANIZATION PAGE?

1. Login to your account and click on the "My Account" dropdown and select "My Organization"

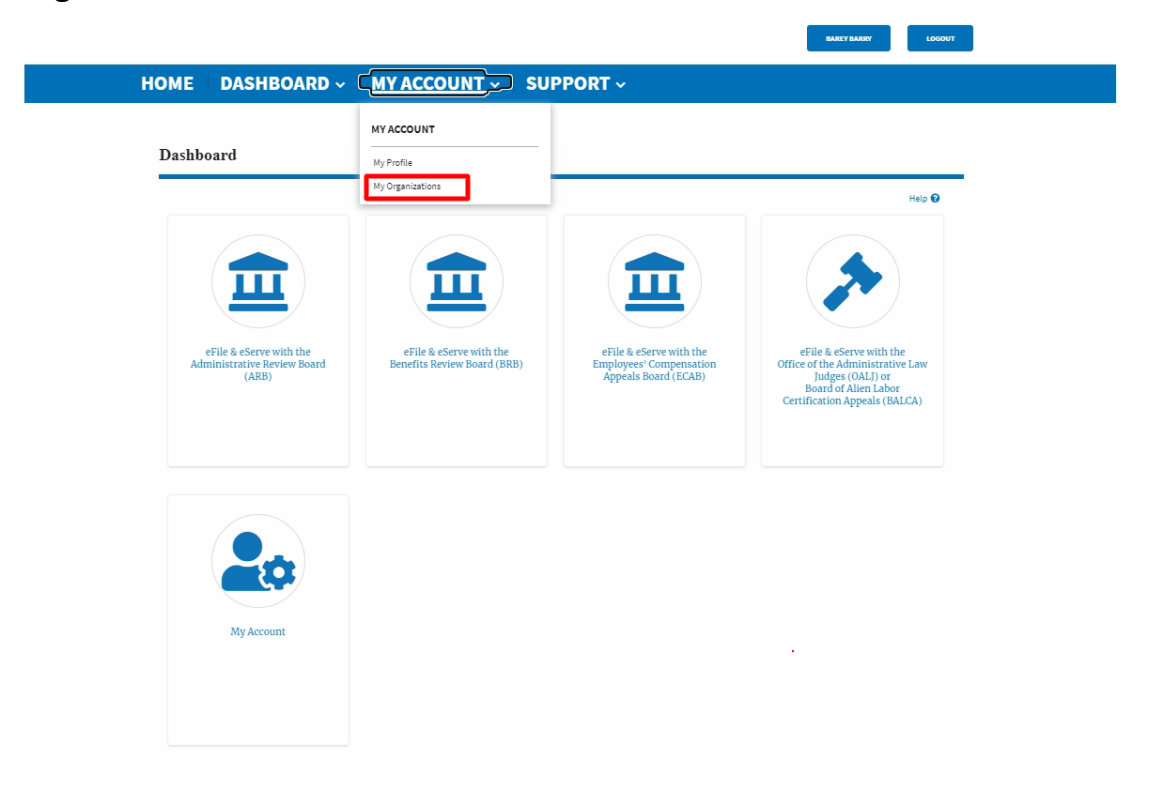

2. My Organization main page will be displayed and click on the organization name to see details of the organization

**My Organizations** 

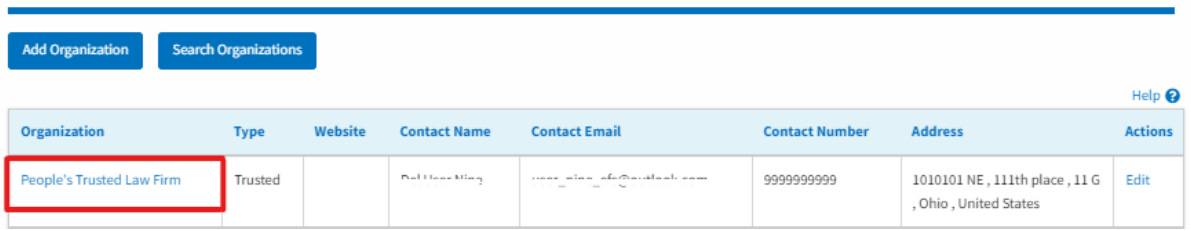

3. The Organization Details page will be loaded with the Members and Mailboxes button.

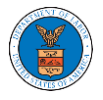

### **Organization Details**

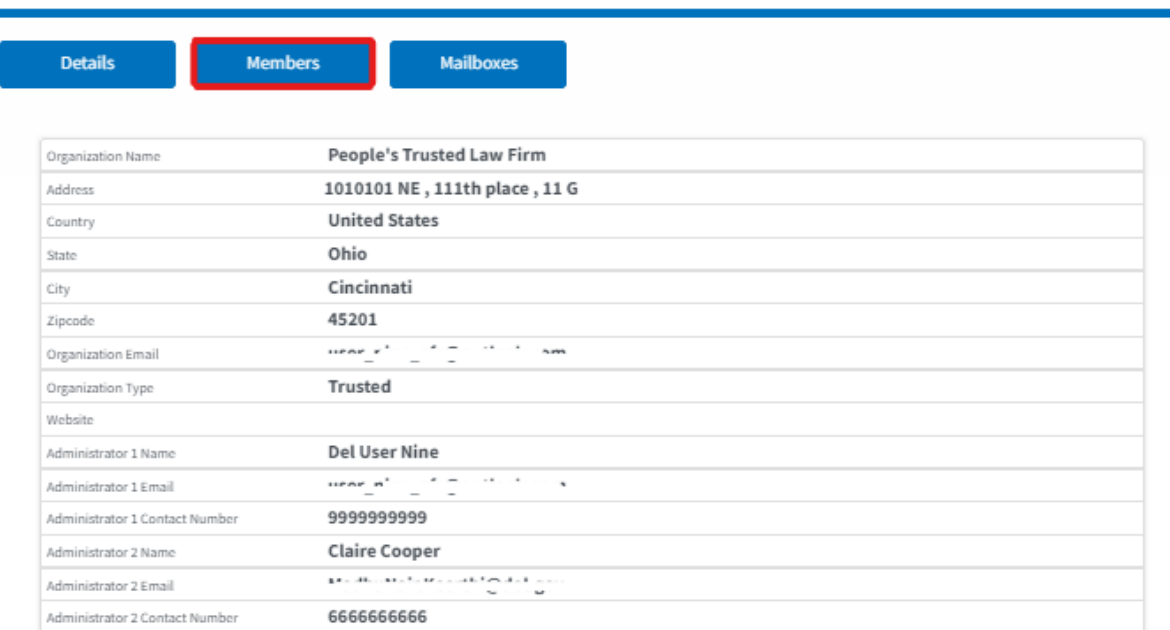

4. Click on the Members button to Add or Remove members to the organization, Edit the Organization and manage the administrators

### **All Members**

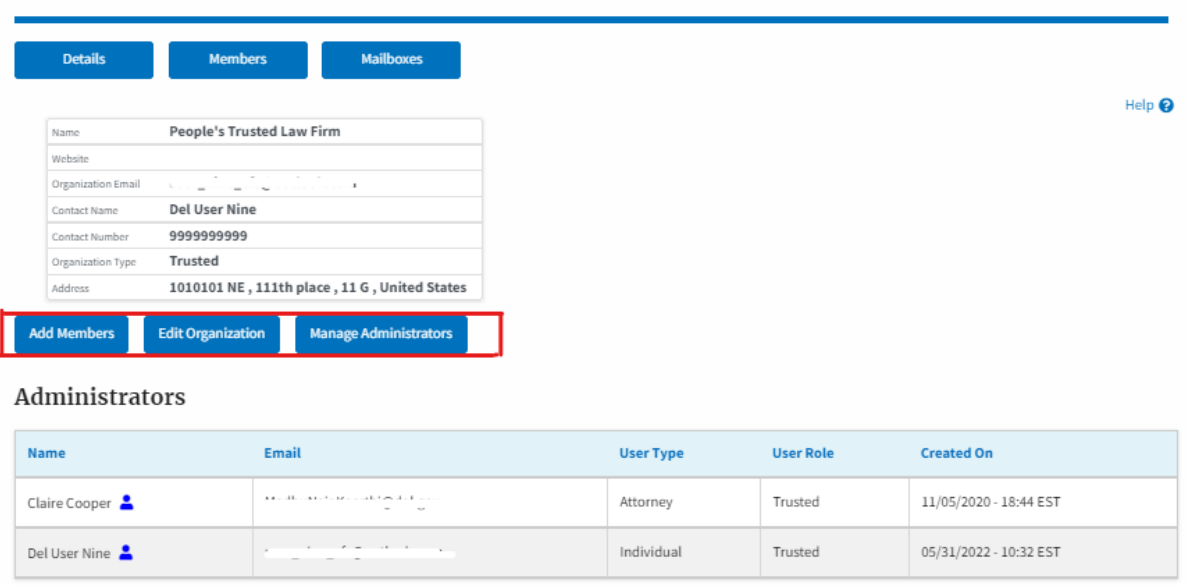

5. Click on the Mailboxes button to create and manage mailboxes.

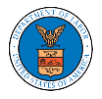

# eFile and eServe

## **Organization Details**

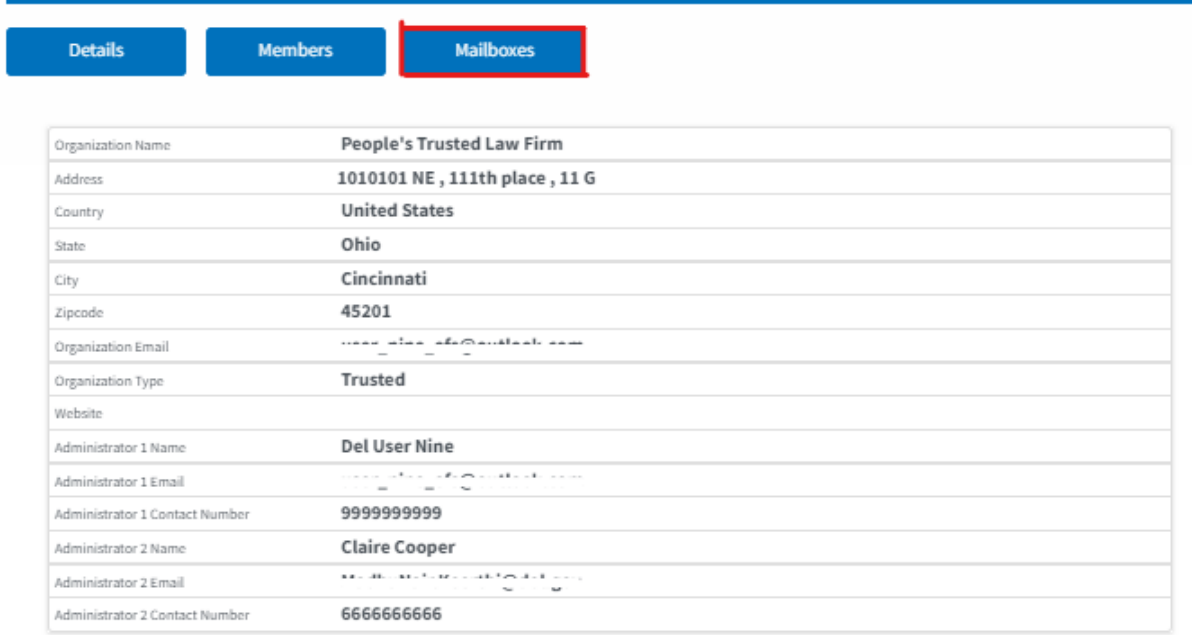